# EMS WEB APP USER GUIDE

Scheduling & Event Services
Space Planning & Operations
Perelman School of Medicine
University of Pennsylvania

#### EMS WEB APP

- https://upennmed.emscloudservice.com/web/Default.aspx
  - When possible use the latest version of Internet Explorer or Google Chrome.

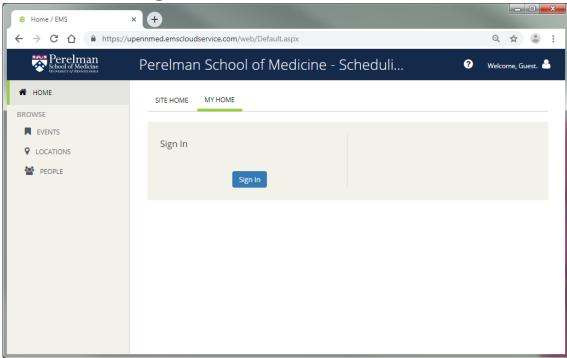

#### LOGGING IN

- Go to MY HOME, scroll down and click on Sign In.
- Use your PennKey and password to sign in. The PSOM Web App is available to Penn Medicine faculty and staff.

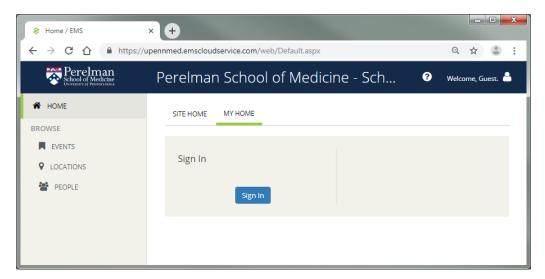

#### SEEING WHAT IS AVAILABLE

Click on "LOCATIONS" in the left-hand column.

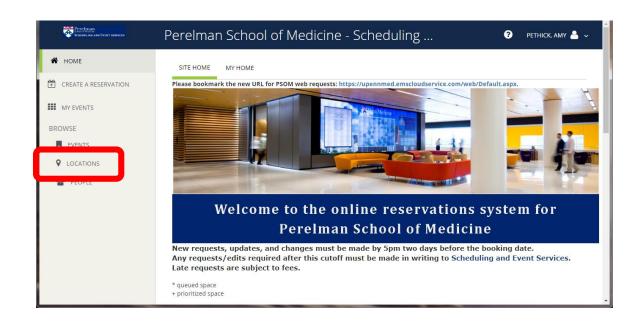

# **BROWSE LOCATION GRID**

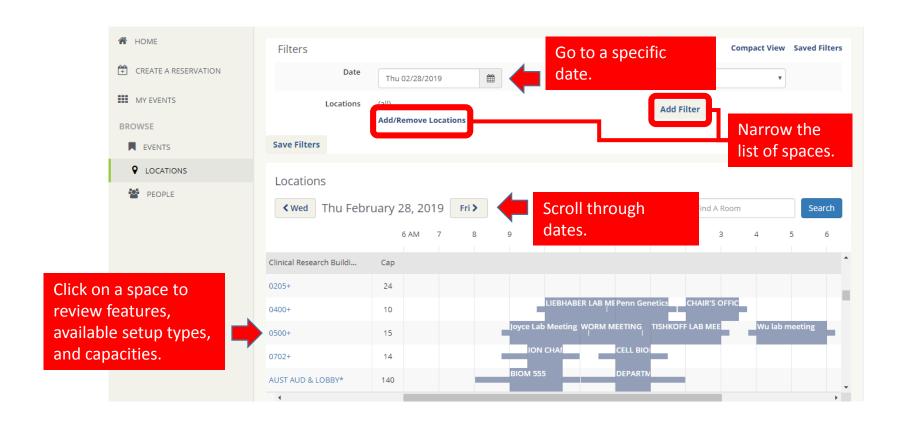

### TIP:

• In Browse Locations, you can start a request by clicking an available time-slot.

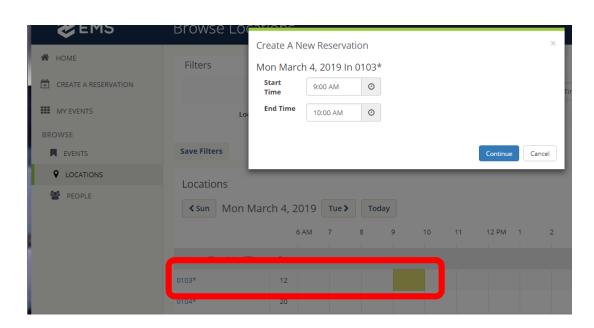

# REQUESTING A SPACE

# CREATE A REQUEST

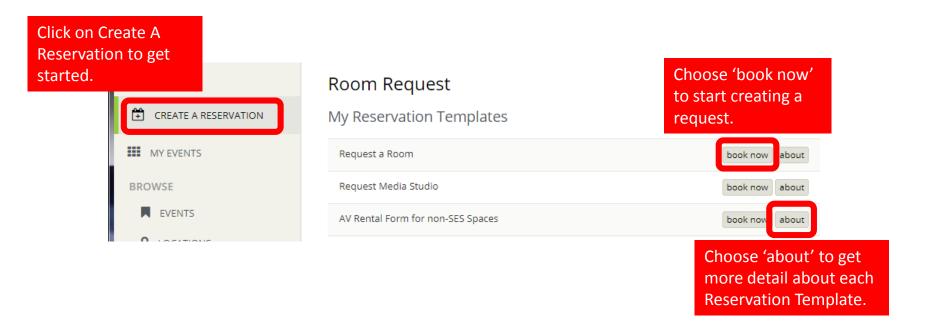

## SEARCH FOR AVAILABLE SPACE

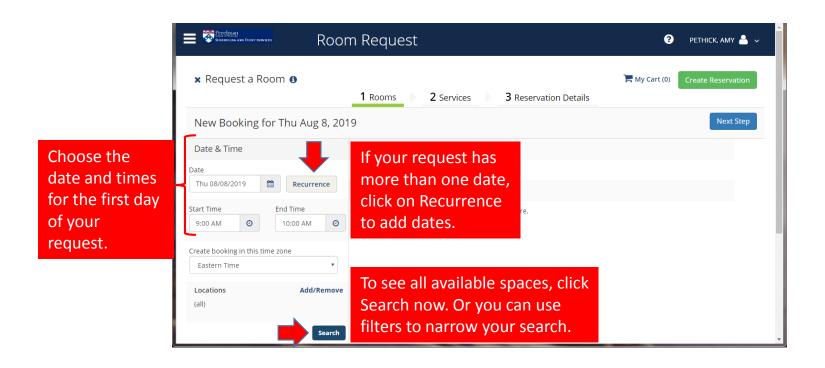

# RECURRENCE – ADD MULTIPLE DATES

If the event recurs, you can add repeating booking dates –define a pattern (Daily, Weekly, or Monthly) or pick random dates.

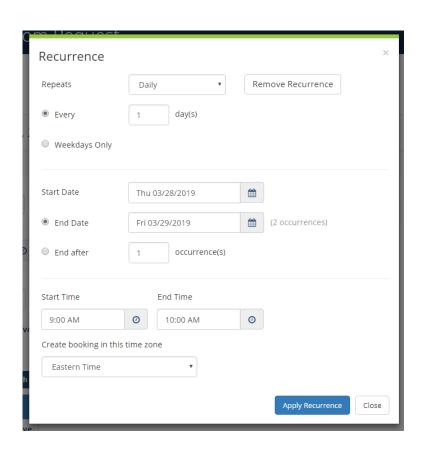

# NARROW YOUR SEARCH — FILTER YOUR RESULTS

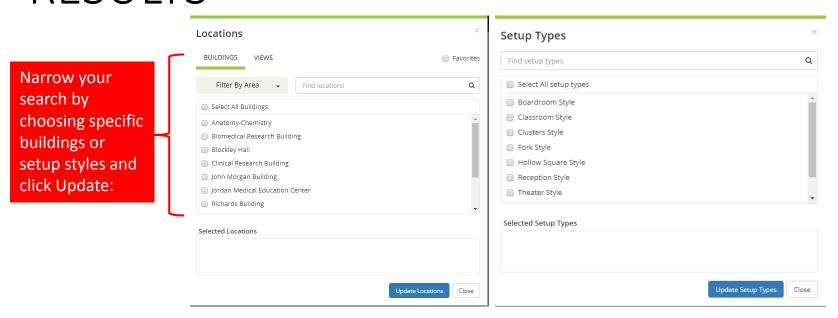

# SEE WHAT IS AVAILABLE

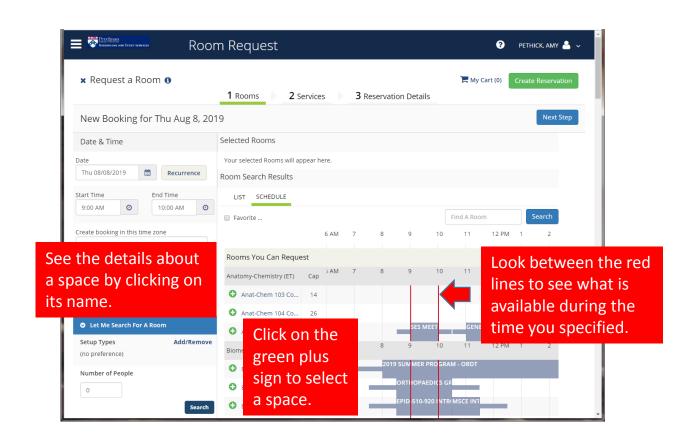

### PICK A SPACE

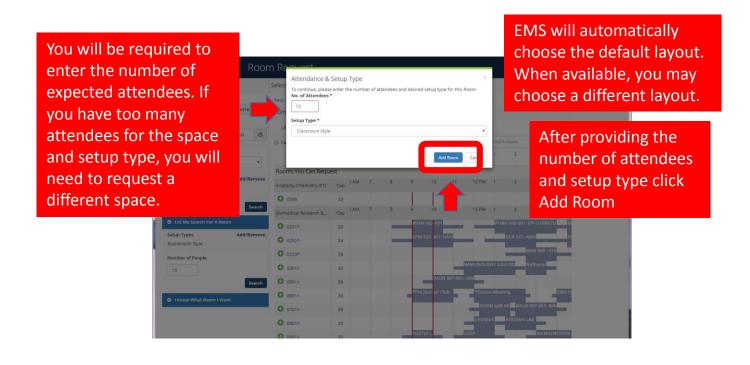

### REVIEW YOUR SPACE SELECTION

To cancel your request while in progress, click on the "X" next to Request A Room.

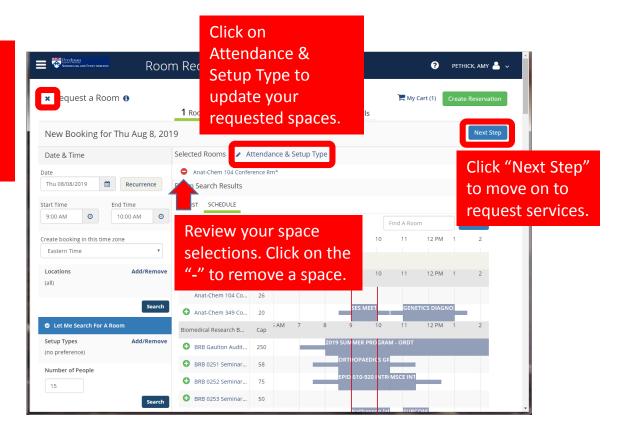

## BILLING INFORMATION

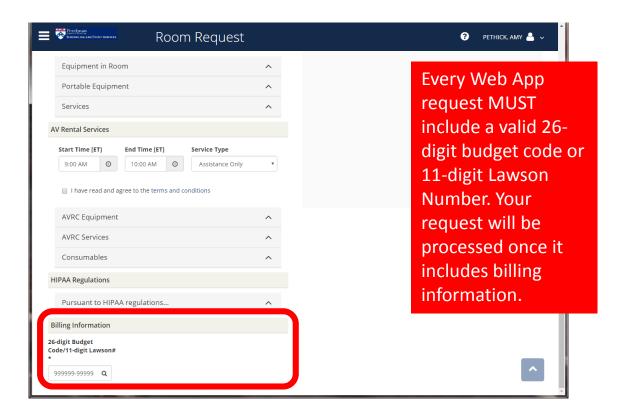

# REQUEST SERVICES

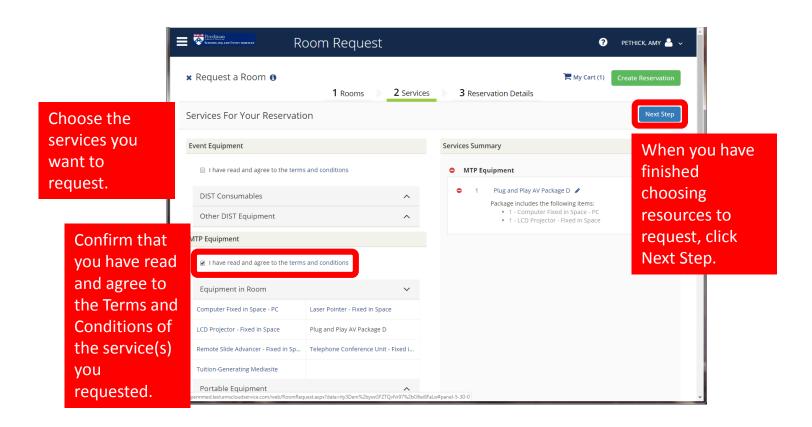

# RESERVATION DETAILS

Perelman
Scheduling and Event services Room Request Fill in details about ? PETHICK, AMY 🐣 🗸 your event. Required x Request a Room 6 fields are marked. 2 Services 3 Reservation Details 1 Rooms Reservation Details **Event Details** Event Name \* Event Type \* Event Name should be TEST EVENT - USER GUIDE Meeting - Administrative in ALL CAPS. **Group Details** Choose the Event Type that best describes Space Planning & Operations Q your event. 1st Contact PETHICK, AMY Q 1st Contact Phone \* 1st Contact Fax 267-246-9055 1st Contact Email Address \* apethick@pennmedicine.upenn.edu

# ADDITIONAL INFORMATION

Fill in additional information about your event.
If you haven't already done so, enter your budget code or Lawson number. Events will be processed when there is a budget code or Lawson number.

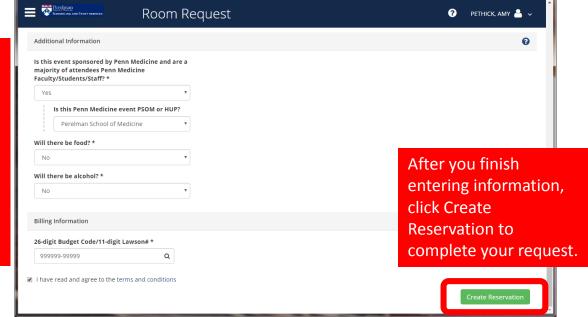

# REQUEST COMPLETE!

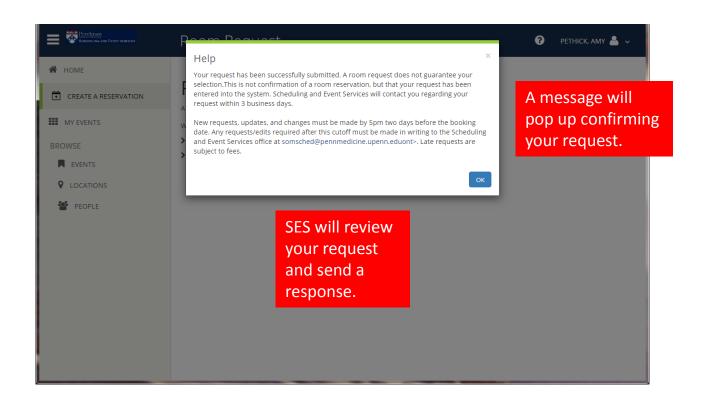

# MANAGING YOUR SPACE REQUESTS AND EVENTS

# MY HOME

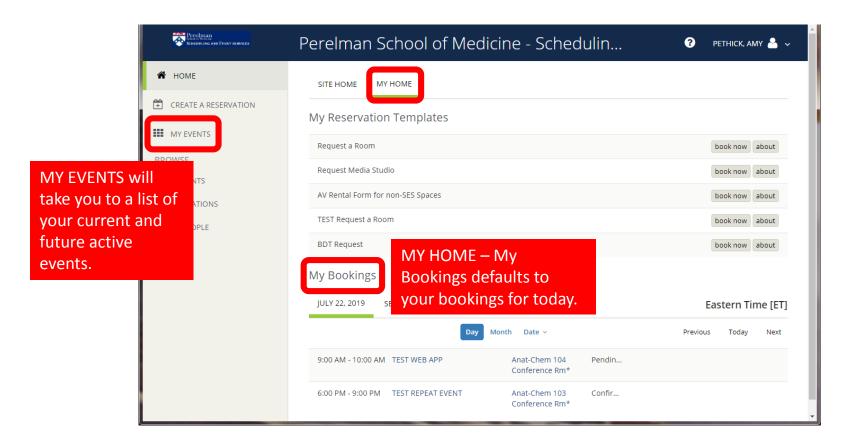

### MY EVENTS

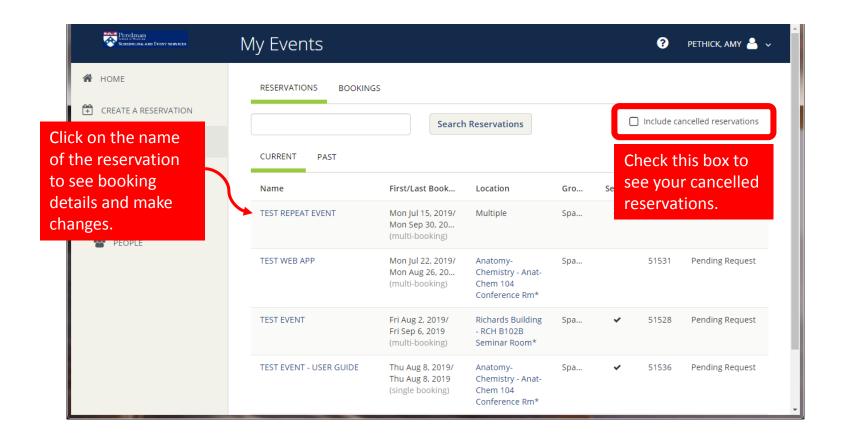

# RESERVATION DETAILS SUMMARY

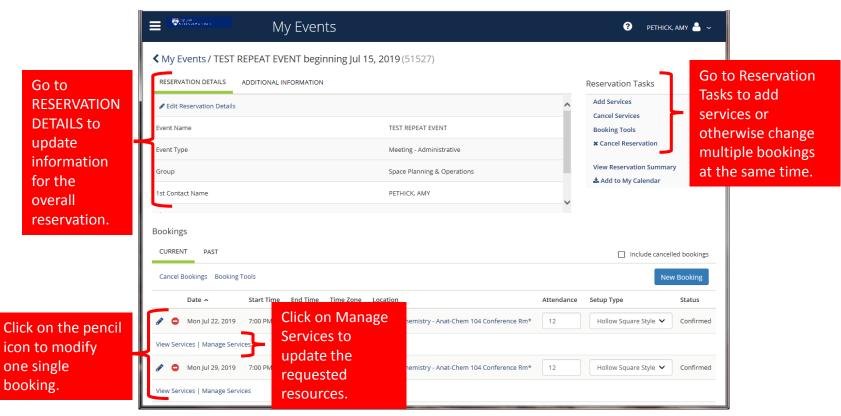

# UPDATE CATERER INFORMATION

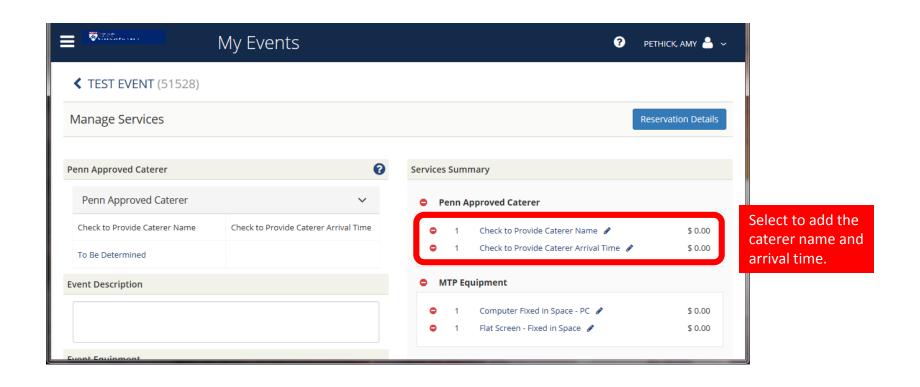

# EDIT MULTIPLE BOOKINGS AT THE SAME TIME

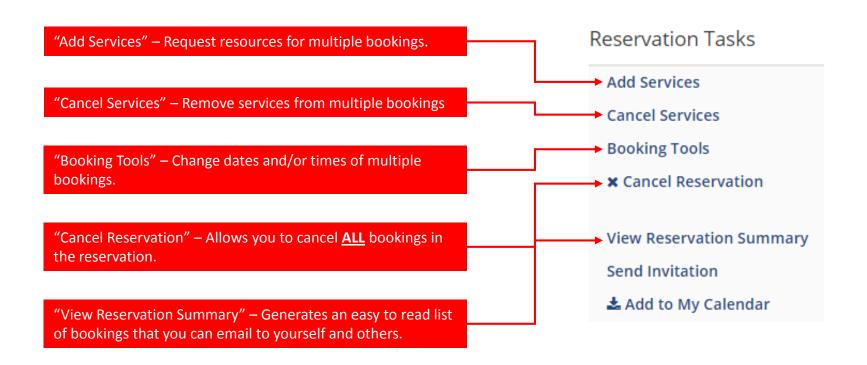

# EDIT RESERVATION DETAILS

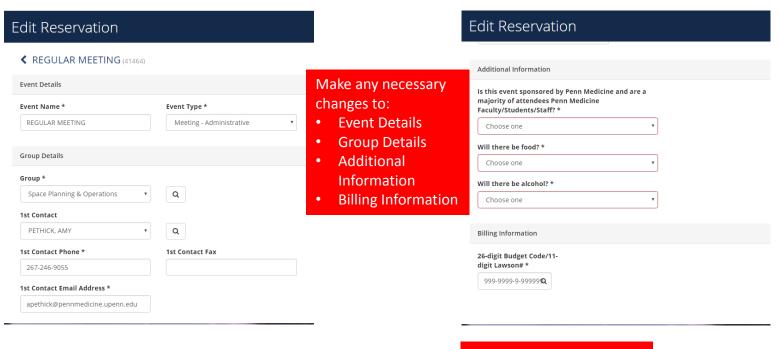

Click on Save Reservation Details when you are done.

Save Reservation Details

# **ADD SERVICES**

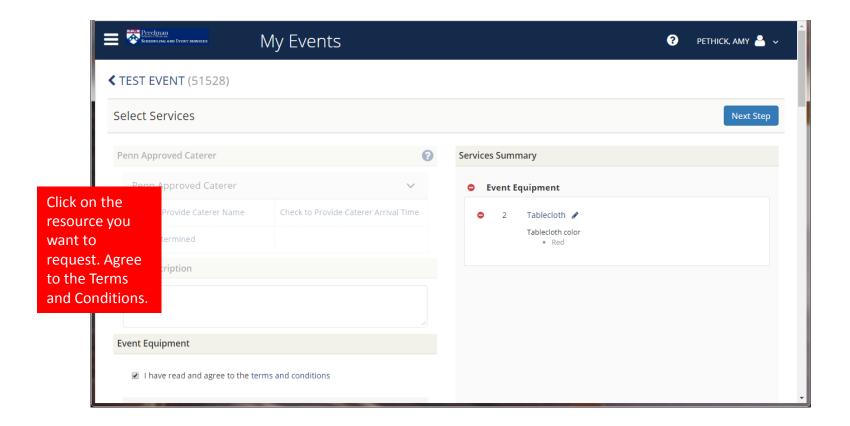

# SELECT BOOKING DATES

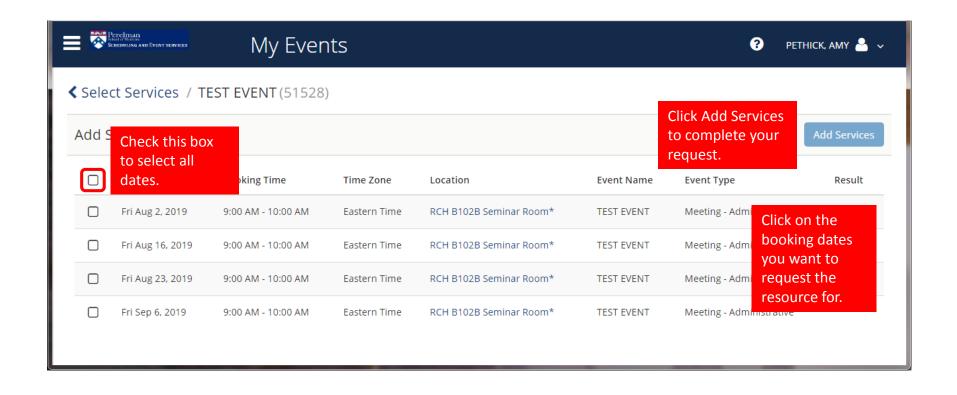

# SERVICE REQUEST COMPLETE

EMS Web App will return you to the summary of reservation details.

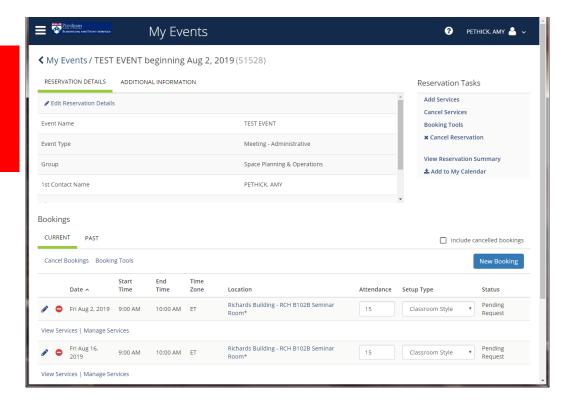